2023.3 Ver6

山 形 大 学

## 学務情報システム利用マニュアル(教員用)

学務情報システムを利用すると、次のようなことができるようになります。

1.YU サポーティングシステム(担当学生の学籍・成績・履修状況等の情報検索)

- 2.受講者の確認(担当授業科目)
- 3.成績登録(担当授業科目)
- 4.シラバス登録(担当授業科目)及び参照

学務情報システムは、学内LANに接続されているコンピュータから利用します。

## 学務情報システムに入る

コンピュータの Web ブラウザで、次の URL にアクセスしてください。

## http://www.yamagata-u.ac.jp/gakumu/gakunai/cs/

(山形大学のトップページ→学内のページ→学務情報システムからも利用できます)

すると、次のような画面が表示されます。

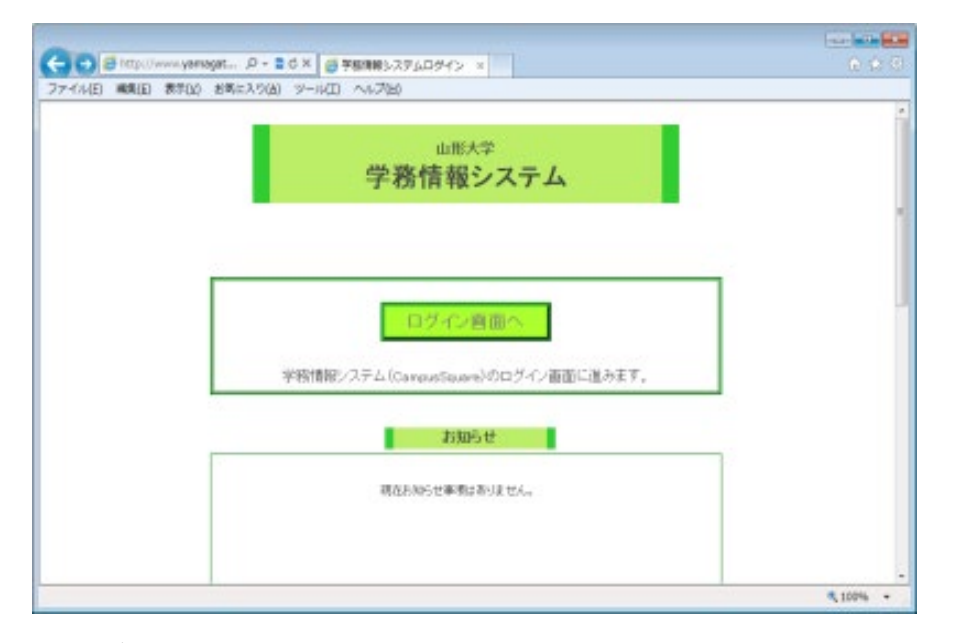

この画面が学務情報システムのトップページです。

この画面では、各種お知らせ、学務情報システムの概要及び操作マニュアルをダウンロードすること ができます。

学務情報システムでは、ユーザ名 (ユーザ ID) とパスワードで、利用資格をチェックします。

このユーザ名とパスワードは、学務情報システム専用のもので、購入依頼・旅費請求システム等のパス ワードとは異なります。不明な場合は各学部教務担当窓口へお尋ねください。

(通知したのは、ユーザー名と初期パスワードです。管理には十分注意してください。) 学務情報システムを利用するには、最初に「ログイン画面へ」をクリックしてください。 次のようなログイン画面が表示されます。

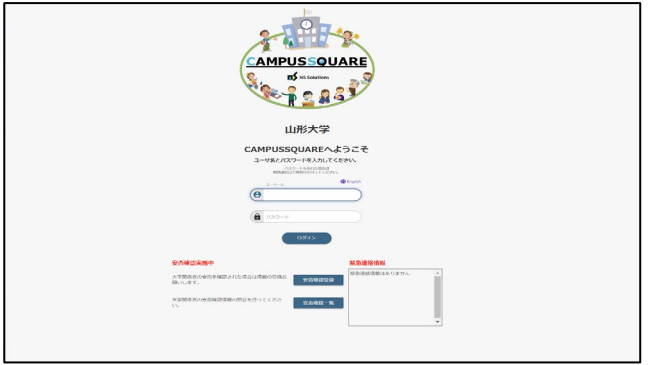

この画面で、ユーザ名、パスワードを入力し、 [ログイン] ボタンをクリックします。パスワードは、 入力した文字が「●」で表示されます。ユーザ名とパスワードが正しければ、学務情報システムにログイ ンすることができます。

初めて学務情報システムに入るときは、パスワードとして初期パスワードを入力します。この場合、次 のような画面(パスワード変更画面)を表示し、パスワードの変更を要求しますので、必ず変更してくだ さい。変更しなければ次の画面に進めません。

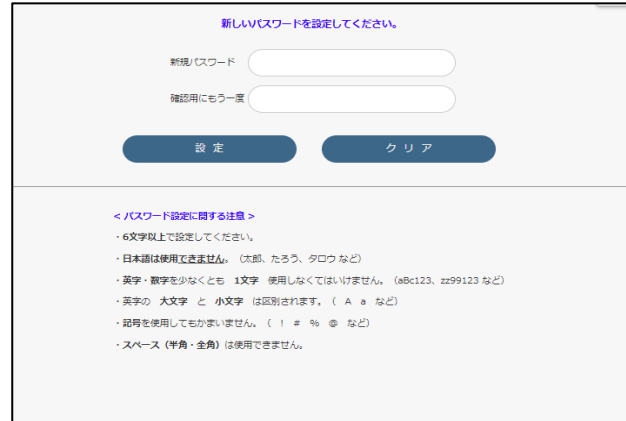

この画面は、初回のみに表示され 2回目以降は、表示されません。

新しいパスワードに変更するためには、新しいパスワードを、確認用を含めて2個所に入力し「設定] ボタンをクリックします。パスワードの入力を間違ったときは、[クリア]ボタンをクリックして、取り 消してください。「設定せずに終了する」 をクリックすると、何もしないで学務情報システムを終了し ます。

学務情報システムのパスワードは、次の条件すべてを満たさなければなりません。

- 6 文字以上の半角(1バイト)文字列
- ・ 漢字、平仮名、片仮名などの日本語文字を含まない。
- 英字 (A~Z, a~z) を 1 字以上含む。
- 数字 (0~9) を1字以上含む。

なお、記号文字(!,%,#,@など)を含んでいてもかまいませんが、スペースは使用できません。ま た、英字の大文字と小文字は異なる文字と識別されます。

ユーザ名及びパスワードについては、漏洩、改ざん等を防止する観点からも、 その管理には十分ご注意くださるようお願いいたします。

本人であることを認証すると、学務情報システムは次のようなメニュー画面を表示します。

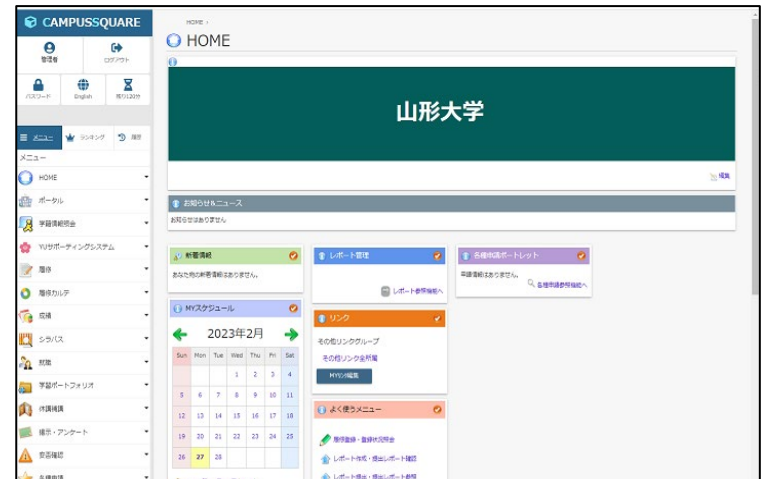

この画面左側の灰色の領域はメニュー部です。学務情報システムで利用する機能をここから選択しま す。

現在[YU サポーティングシステム]、[履修]、[成績]、 [シラバス] が使えるようになっています。

メニュー上部の[ログアウト]、[パスワード]、[English/Japanese]ボタンをクリックすると、 それぞれ次のようなことができます。 [ログアウト]:学務情報システムをログアウト(終了)します。 [English/Japanese]:英語画面と日本語画面が切り替わります。 [パスワード]:パスワードを変更する画面に切り替わります。

## 学務情報システムを終了する

学務情報システムを終了する場合は、画面上部の[ログアウト]ボタンをクリックしてください。 次のような画面が表示されますので、ブラウザ右上の×をマウスでクリックして終了してください。 ※システムトラブルが発生する原因となりますので、終了時は必ず[ログアウト]ボタンを押して終了するようにしてください。

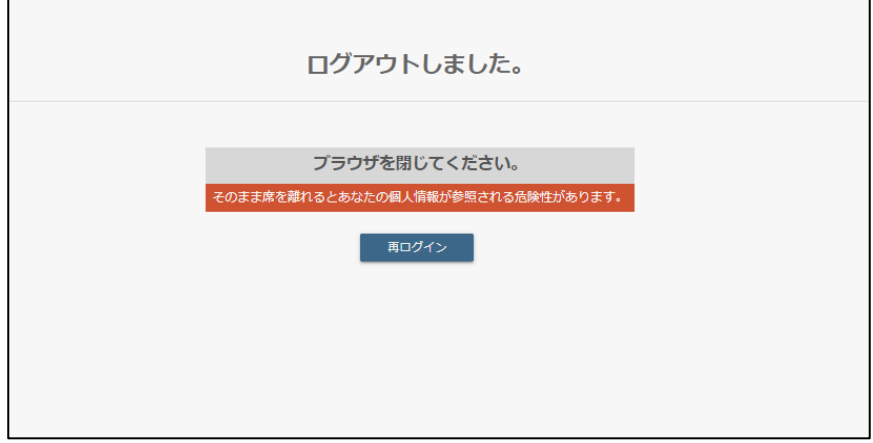